## mind

## Quick Reference

## Como assinar um DWFX

O presente documento, demonstra ao utilizador, o procedimento para assinar um ficheiro DWFX utilizando o Autodesk Design Review (ADR).

Para poder assinar no Autodesk Design Review, é necessário utilizar a versão 2013 do produto.

Abra um ficheiro DWFX através do ADR. Seleccione a opção *Security* – *Add Digital Signature,* tal como mostra a figura seguinte.

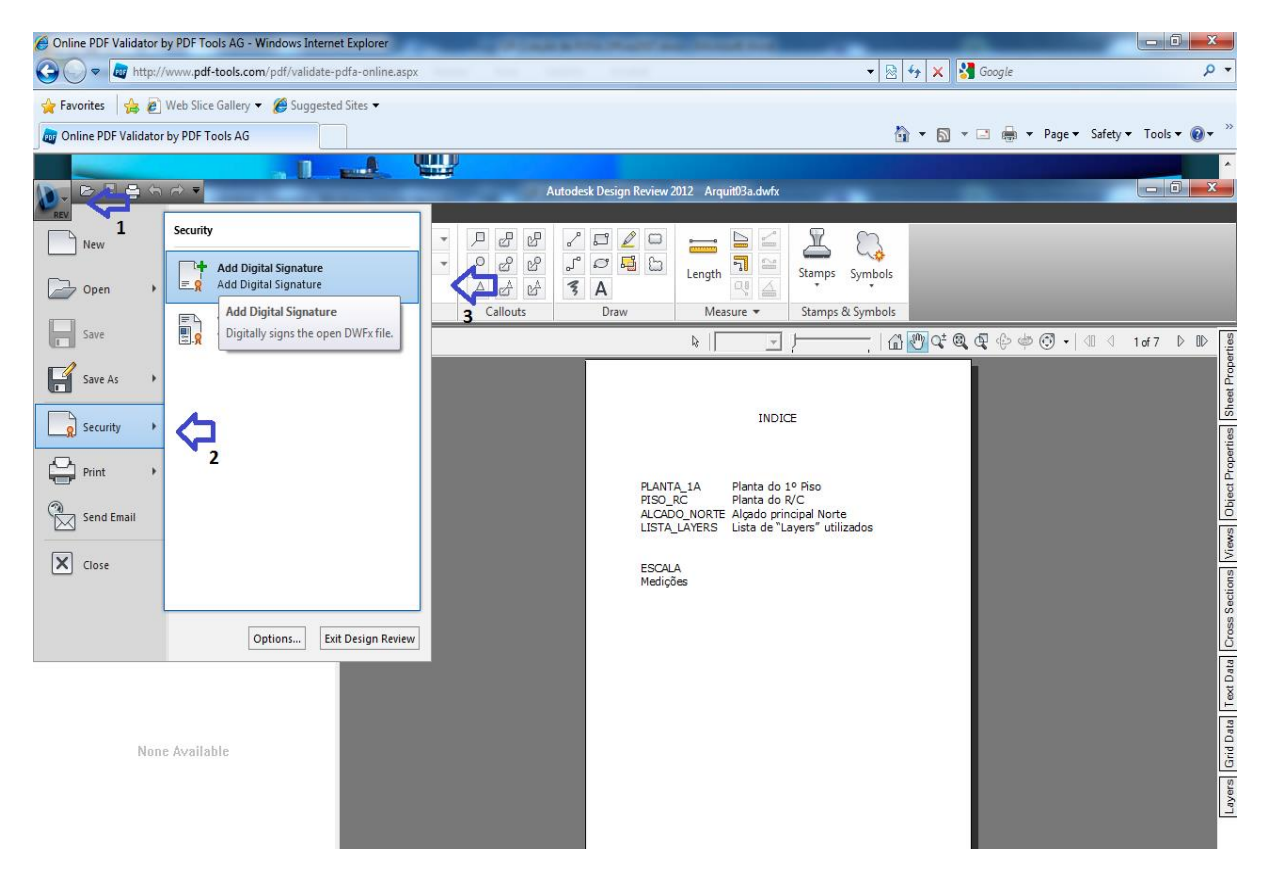

Ao seleccionar a opção, surgem-lhe os certificado de assinaturas digitais instalados localmente no computador. Escolha um dos certificados e assine o documento.